# *CaptureBites™ ERP Document Export Connector for use with SAP R/3*

SAP R/3 Configuration Guide

Version 01.61 20. February 2013

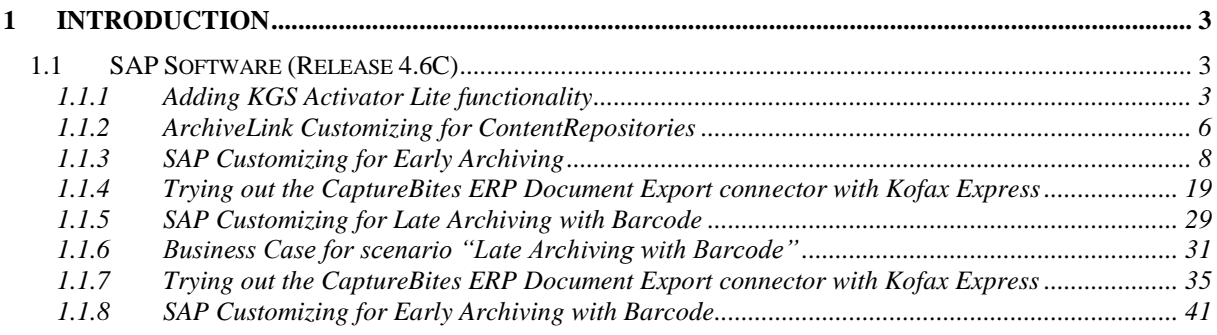

# <span id="page-2-0"></span>**1 Introduction**

The CaptureBites ERP Document Export connector makes use of the *KGS Activator light for SAP R/3.* This provides connectivity to SAP ArchiveLink Interface and all SAP ArchiveLink 4.5 certified Archive Systems.

## <span id="page-2-1"></span>2 SAP Software (Release 4.6C)

The SAP Modules are available as an SAP Transport and can be imported using the SAP Transport Management System.

#### <span id="page-2-2"></span>**2.1 Adding KGS Activator Lite functionality**

A fter installing the CaptureBites ERP Document export connector, you need to prepare your SAP system for the transport.

You find the required files on your desktop in the folder:

\Desktop\CaptureBites\ERP Document Export\SAP Transport\SAP47\_V1\_30\_KGSActivatorL

Copy the file that you find in \SAP47\_V1\_30\_KGSActivatorL\cofiles to the transport directory of the SAP Application Server (\sapmnt\trans\cofiles\)

Copy the file that you find in \SAP47\_V1\_30\_KGSActivatorL\data to the transport directory of the SAP Application Server (\sapmnt\trans\data\)

You should now find the files "Kxxxxxx.XXX" and "Rxxxxxx.XXX" in your \sapmnt\trans\cofiles\ and \sapmnt\trans\data\) folders.

To add this transport to the SAP's Transport Management System, please start transaction "STMS" , press "F5" for Import Overview and select the import queue for your target system by double clicking it's queue name.

Now choose from the menu "Extras -> Other requests -> Add" and type specify the transport name as shown

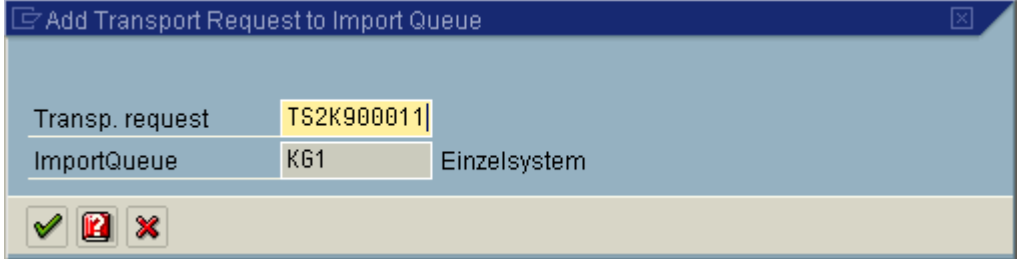

Continue (Enter) and confirm the following screen to add this transport to the desired import queue

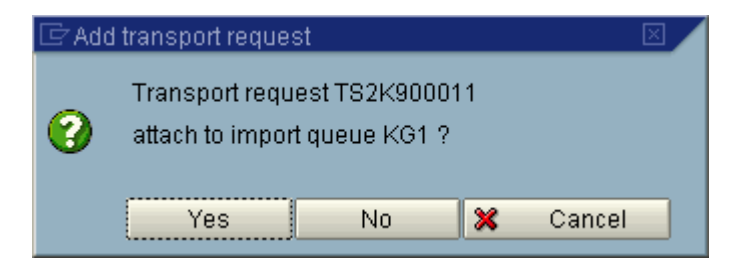

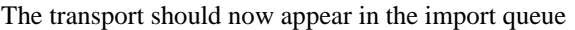

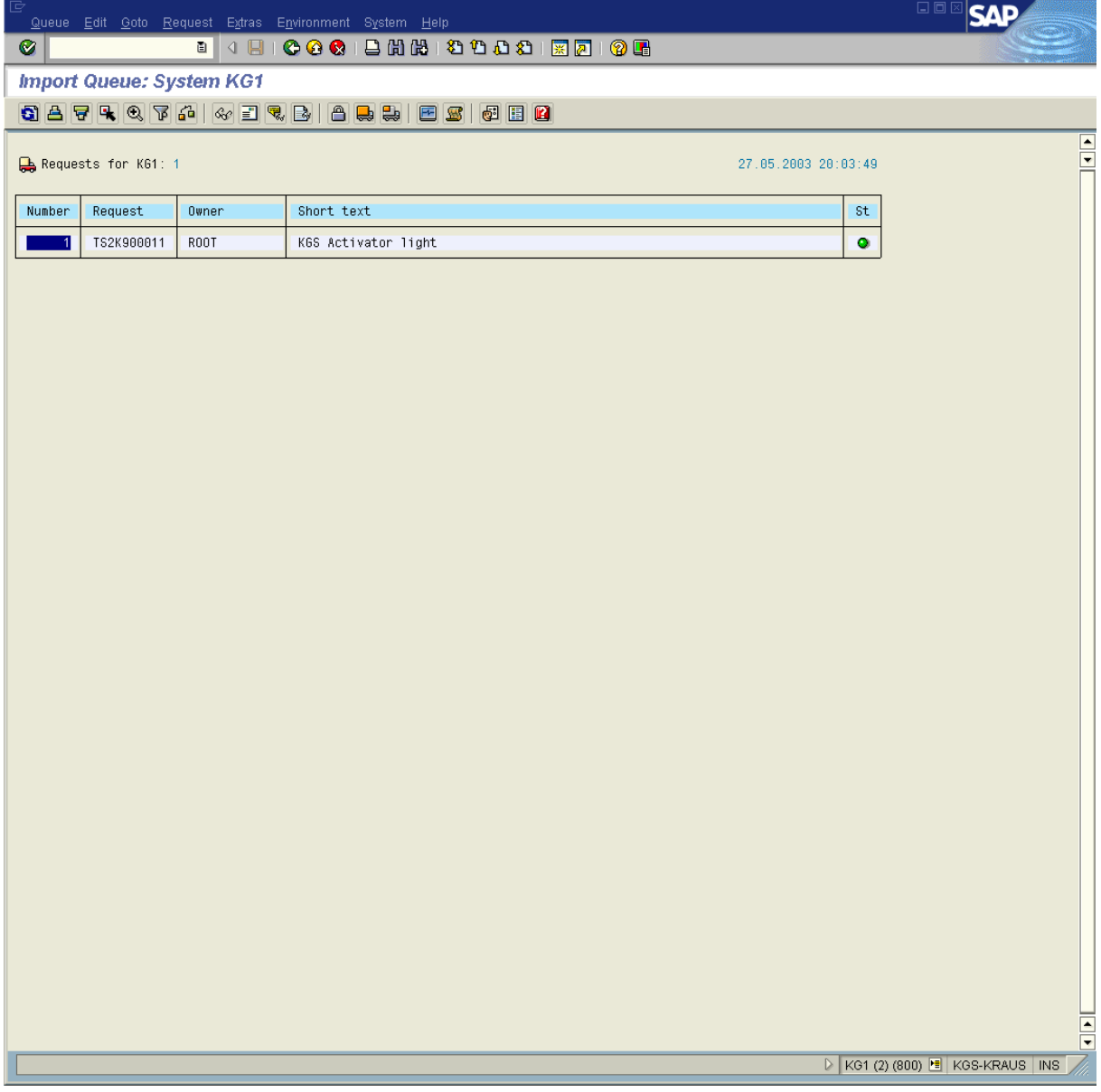

To start the import select the queue entry and press Ctrl+F11 to import the request.

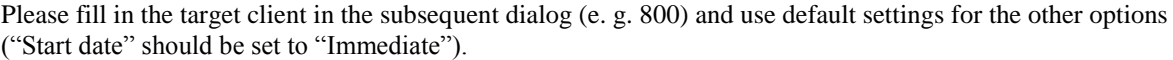

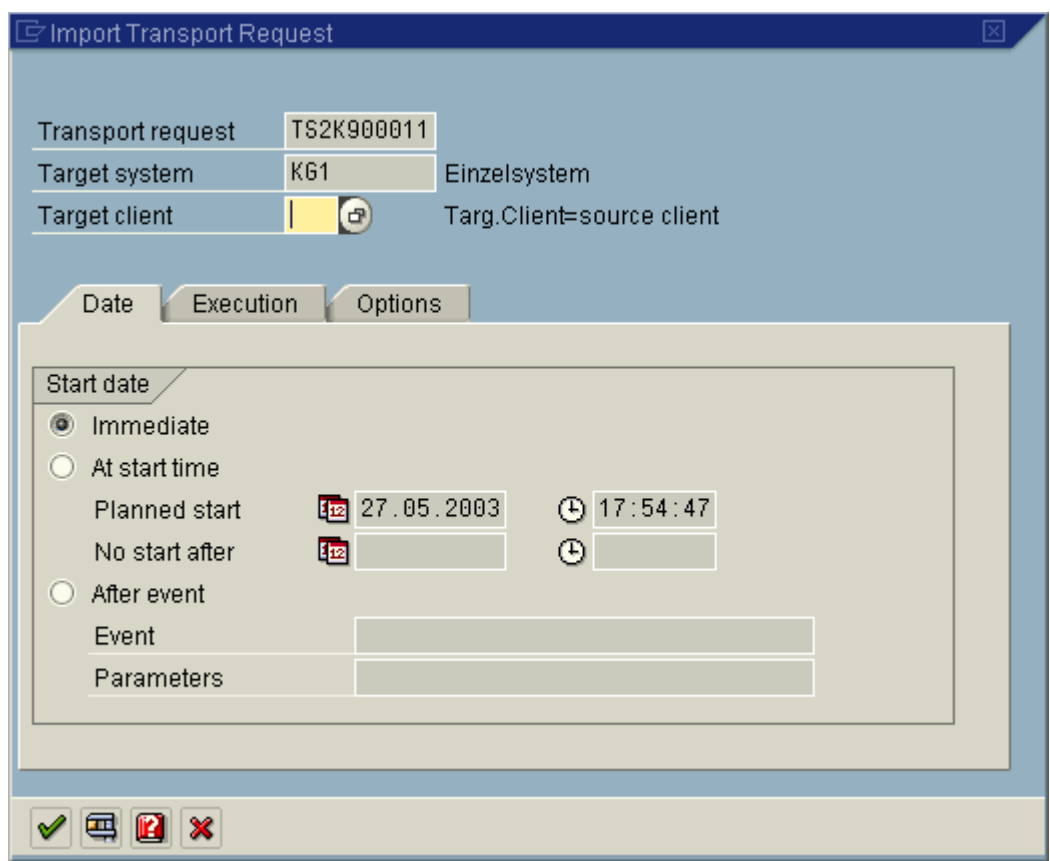

Continue (Enter) to start the import procedure and confirm this by pressing "Yes" in the subsequent dialog.

The progress of the import procedure is shown in the status bar of the SAP GUI window. To finish the import may take several minutes, depending on the SAP environment.

## <span id="page-5-0"></span>**2.2 ArchiveLink Customizing for ContentRepositories**

As a preparation for the following ArchiveLink scenarios "Early Archiving with SAP Business Workflow" and "Late Archiving with Barcode" a ContentRepository where the images are stored (in an external Archiving solution) has to be customized using Transaction OAC0

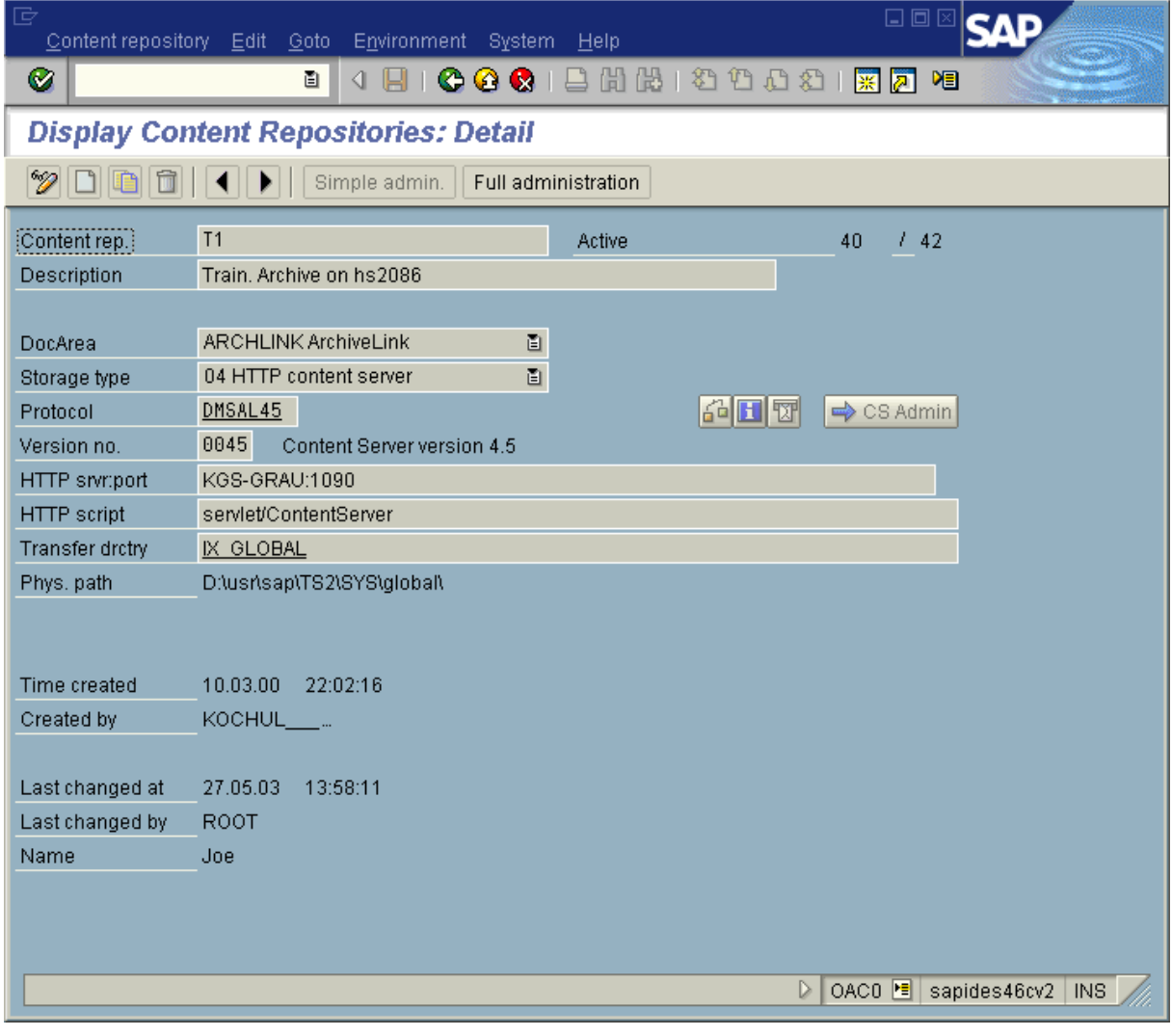

push button Display/Change (CRTL-F4) push button "Full administrator"

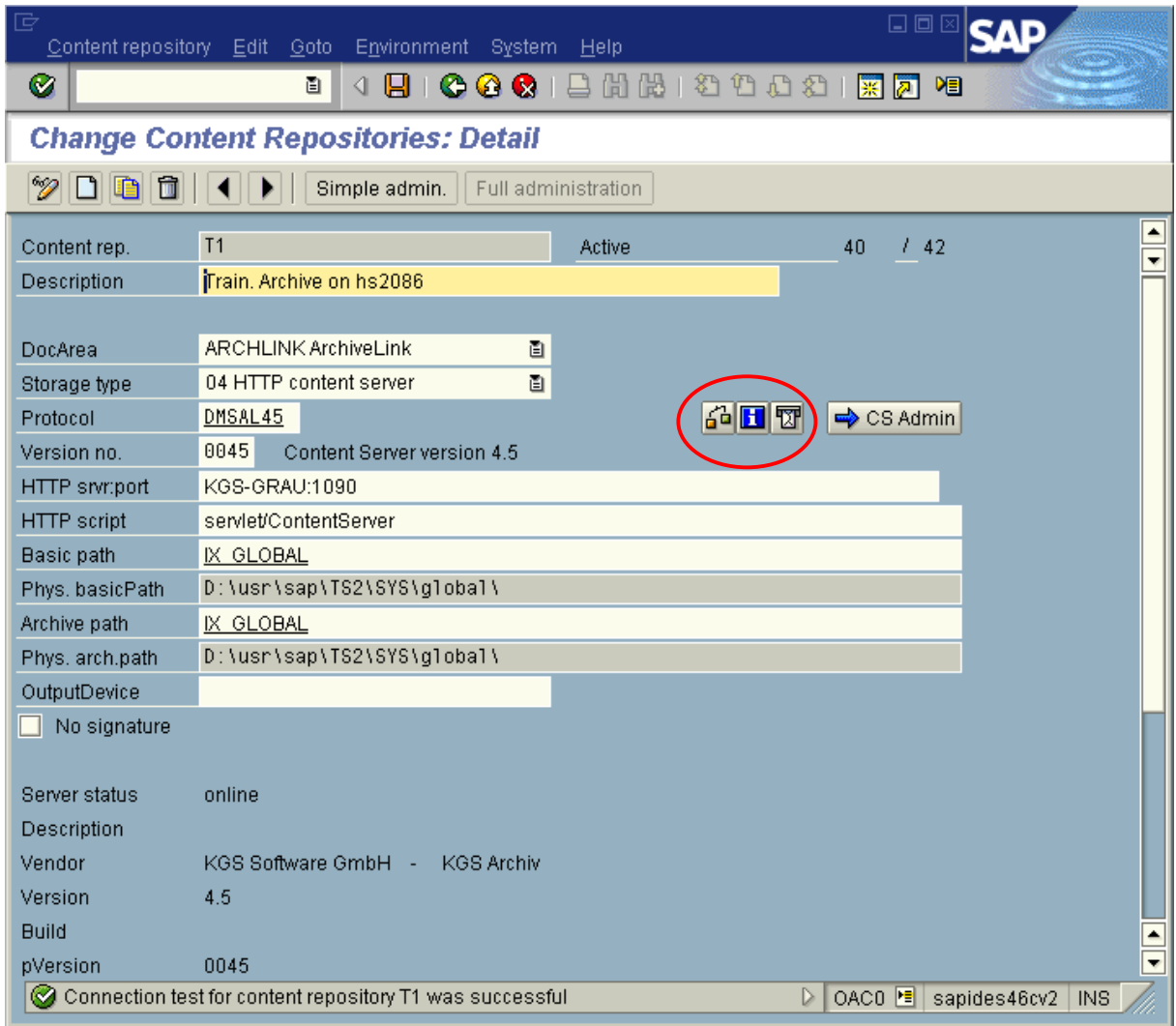

push button connection test.

It is very important due security reasons that a certificate has been sent to the external ContentServer during installation of the external archiving solution.

# <span id="page-7-0"></span>**2.3 SAP Customizing for Early Archiving**

To enable the SAP environment for the ArchiveLink scenario "Store for subsequent entry" using the SAP Business Workflow a workflow document type has to be defined using transaction "OAD5"

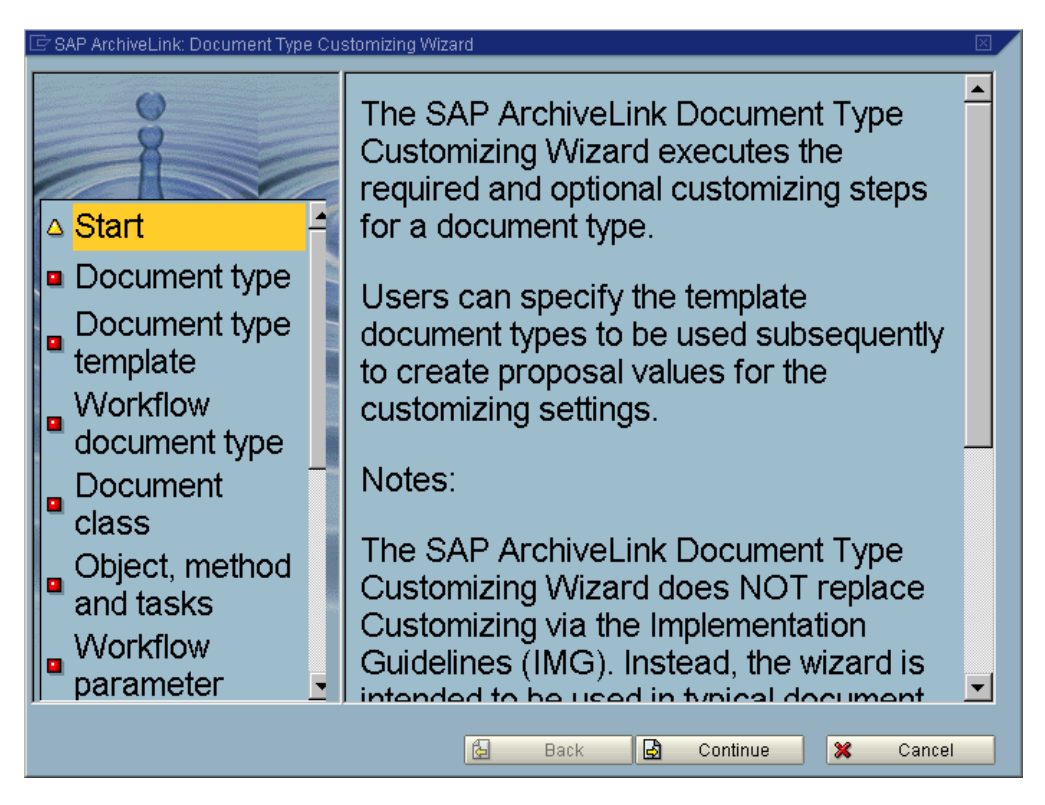

You can either use an existing Document Type (e. g. FIIINVOICE) or create a new one. Please follow this example for details:

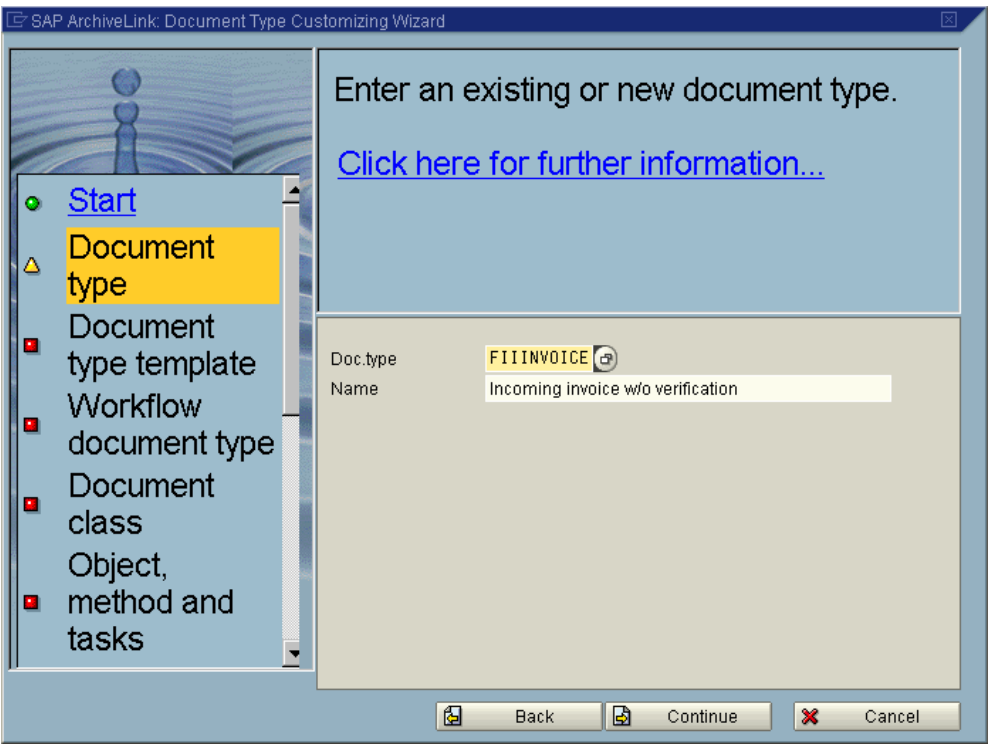

If "FIIINVOICE" is used the Doc.type template may be empty.

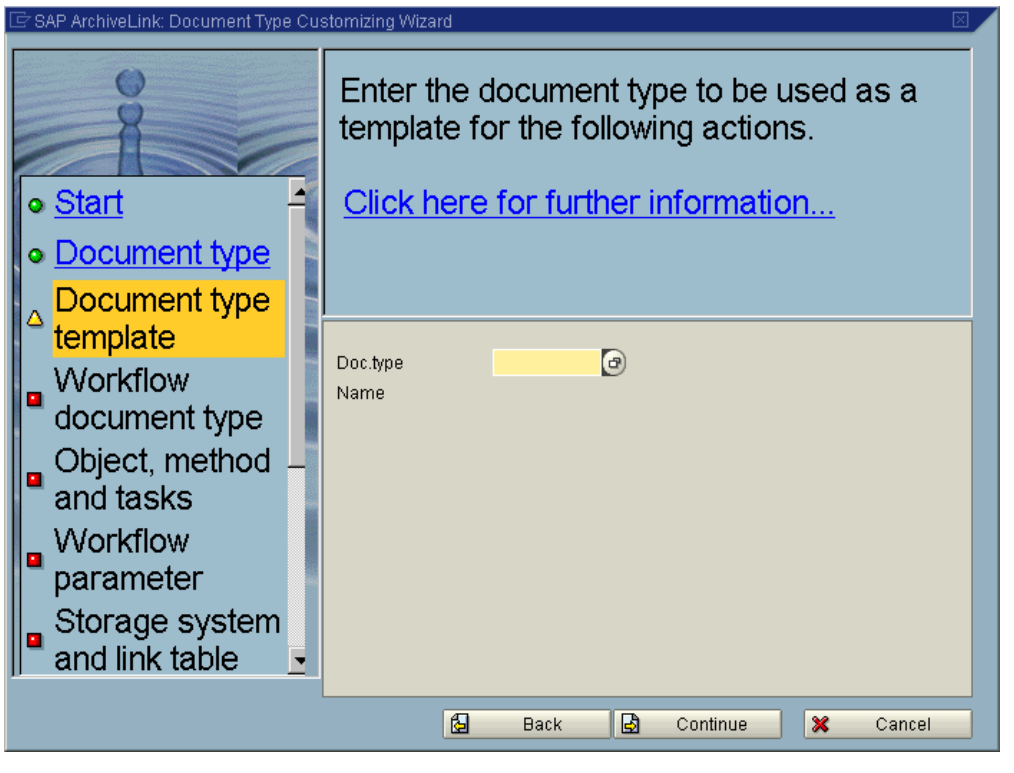

In the following dialog please specify the ContentRepository where the documents should reside in (e. g. FI). Please see ArchiveLink Customizing (OAC0 [\[2.2\]](#page-5-0)) for repositories for details.

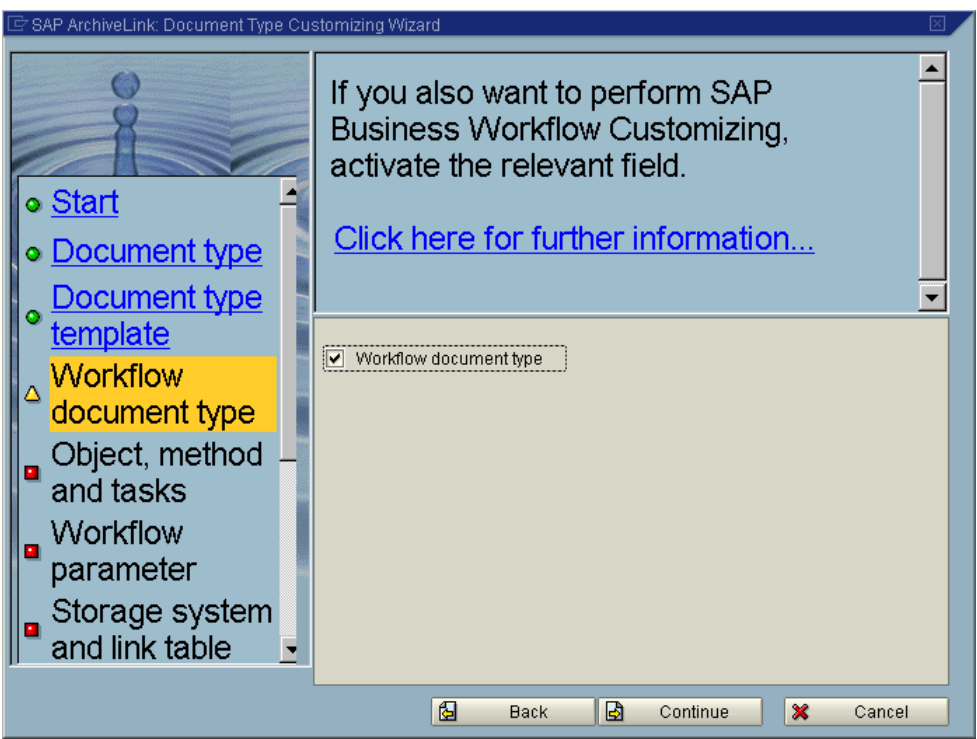

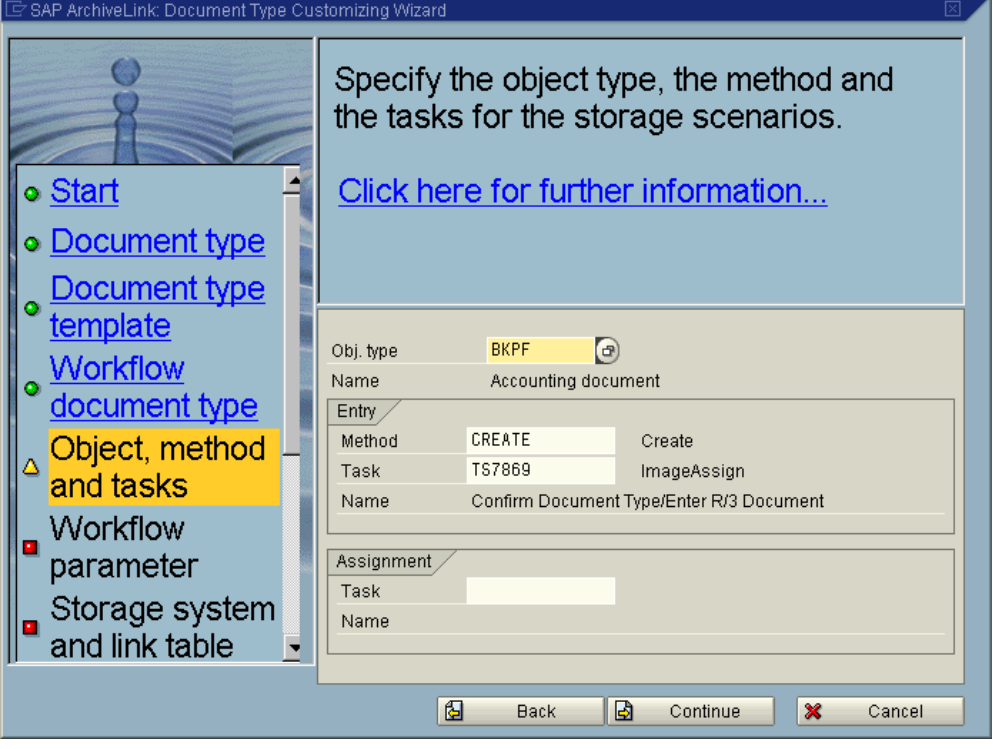

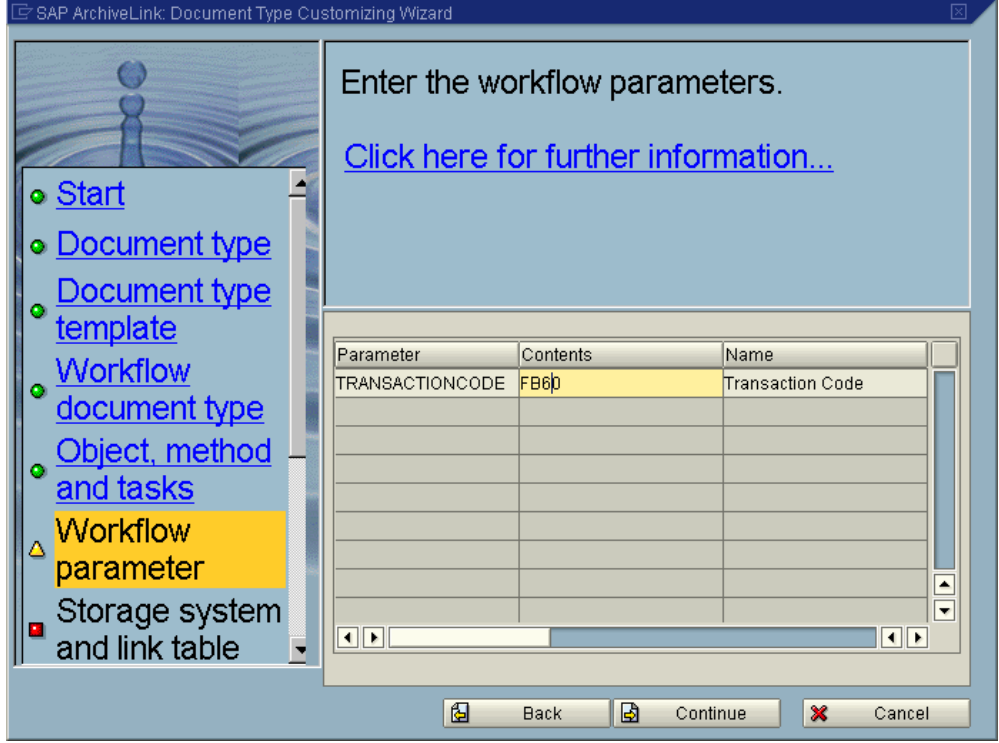

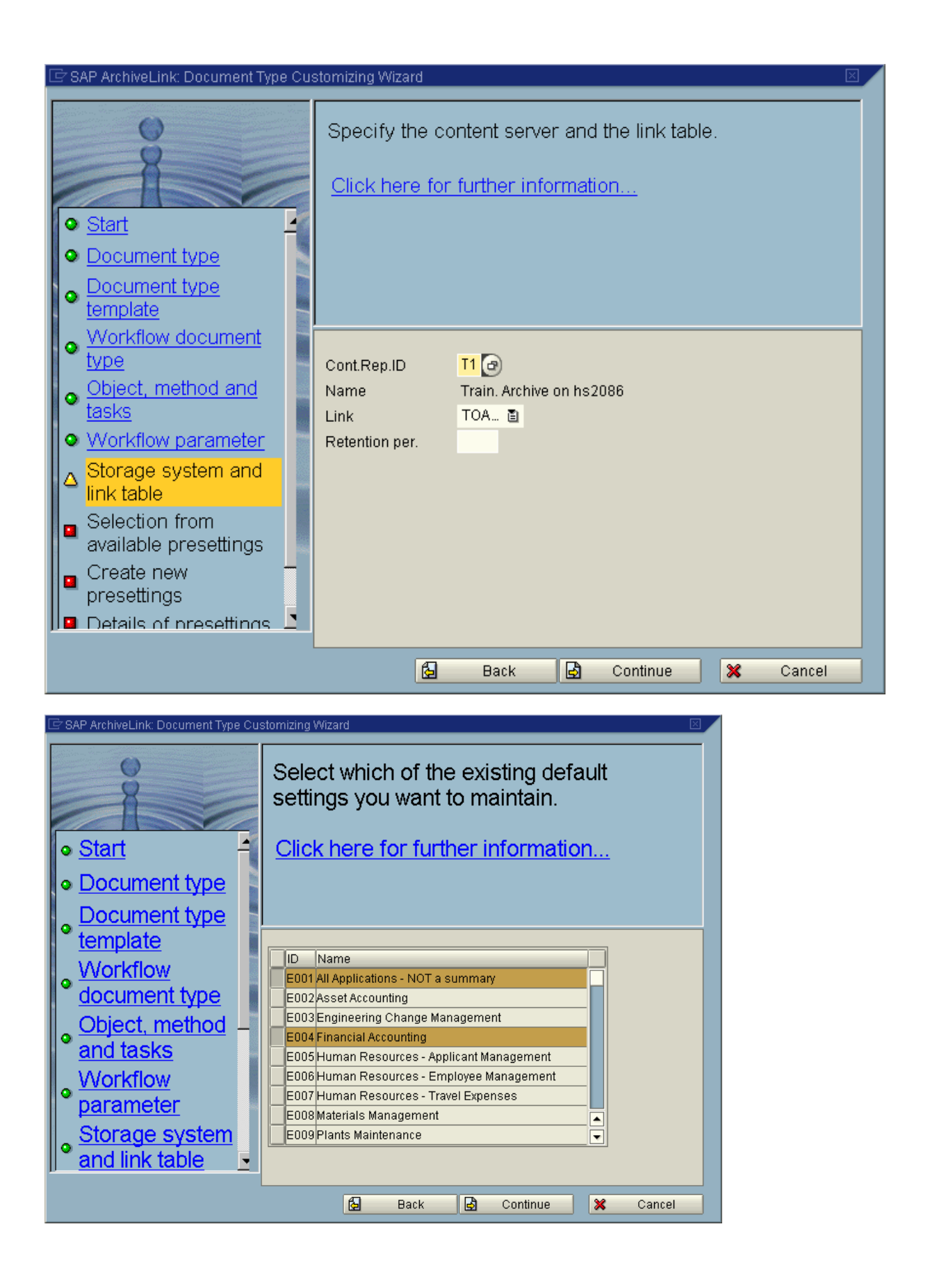

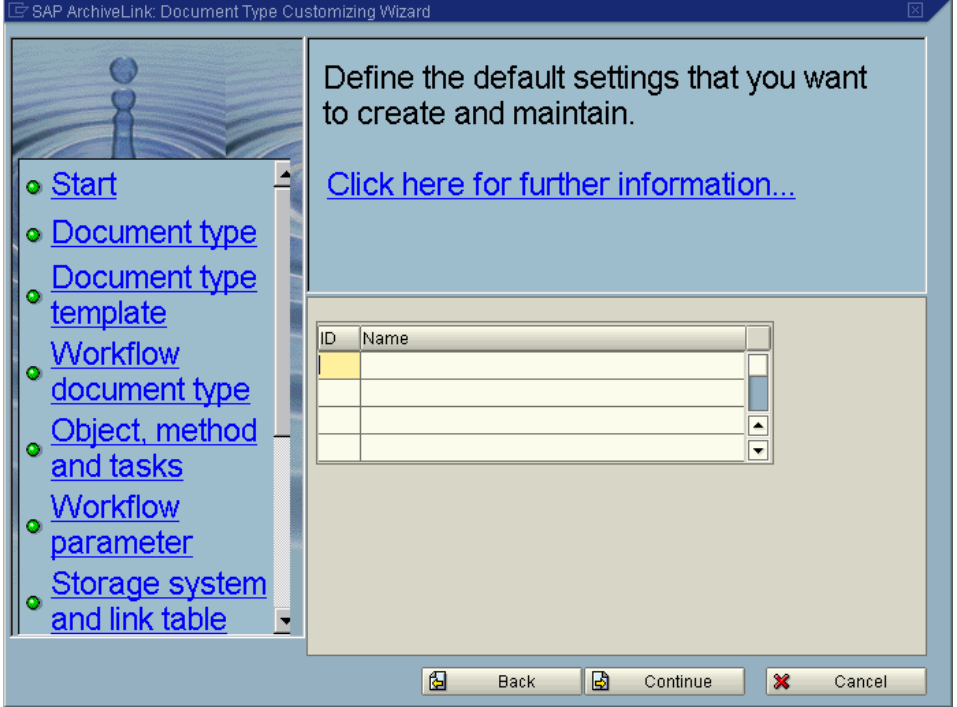

In the following screen you can specify the user/group/organiziation as the addressee for the work items. Please choose from the selction boxes the appropriate values. In the following example the USER "ROOT" will receive the created work items in his inbox.

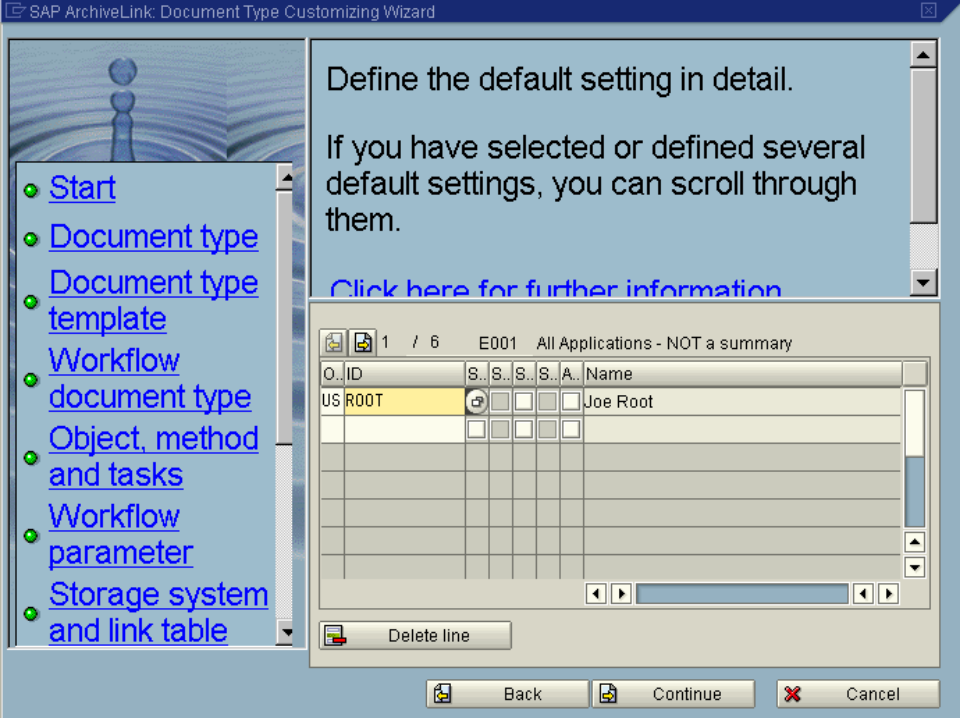

Press "Complete" to finish with the Document type definition

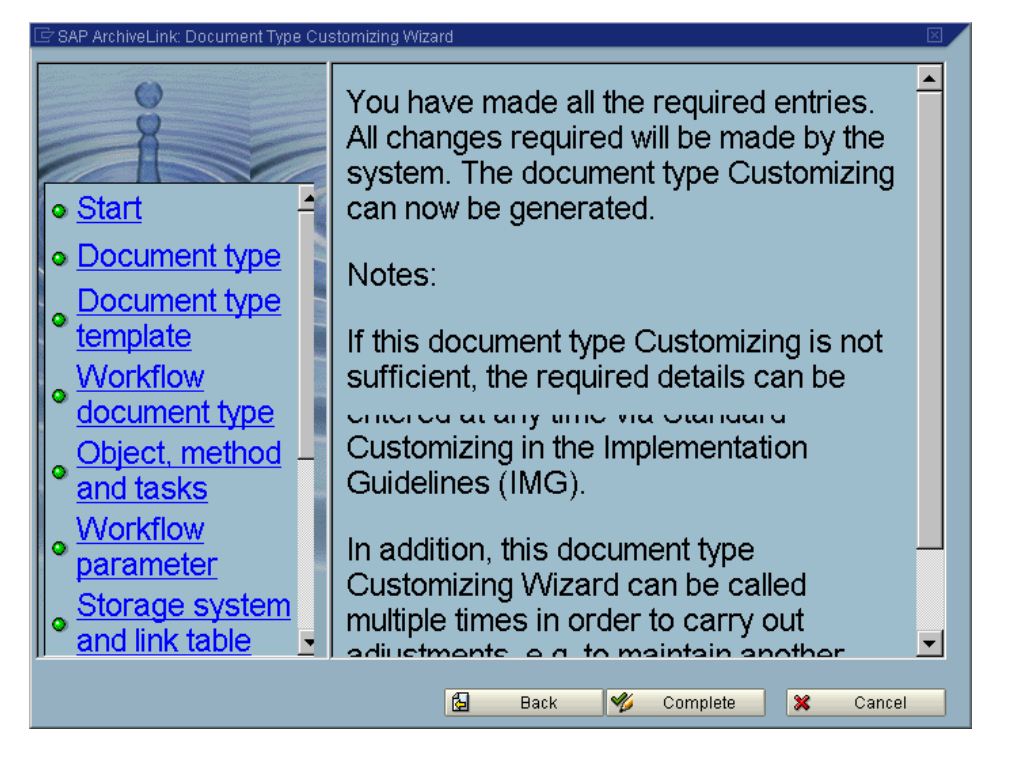

Make sure that, the customizing of the agents is done for the Workflowtask (in this example TS00007869)

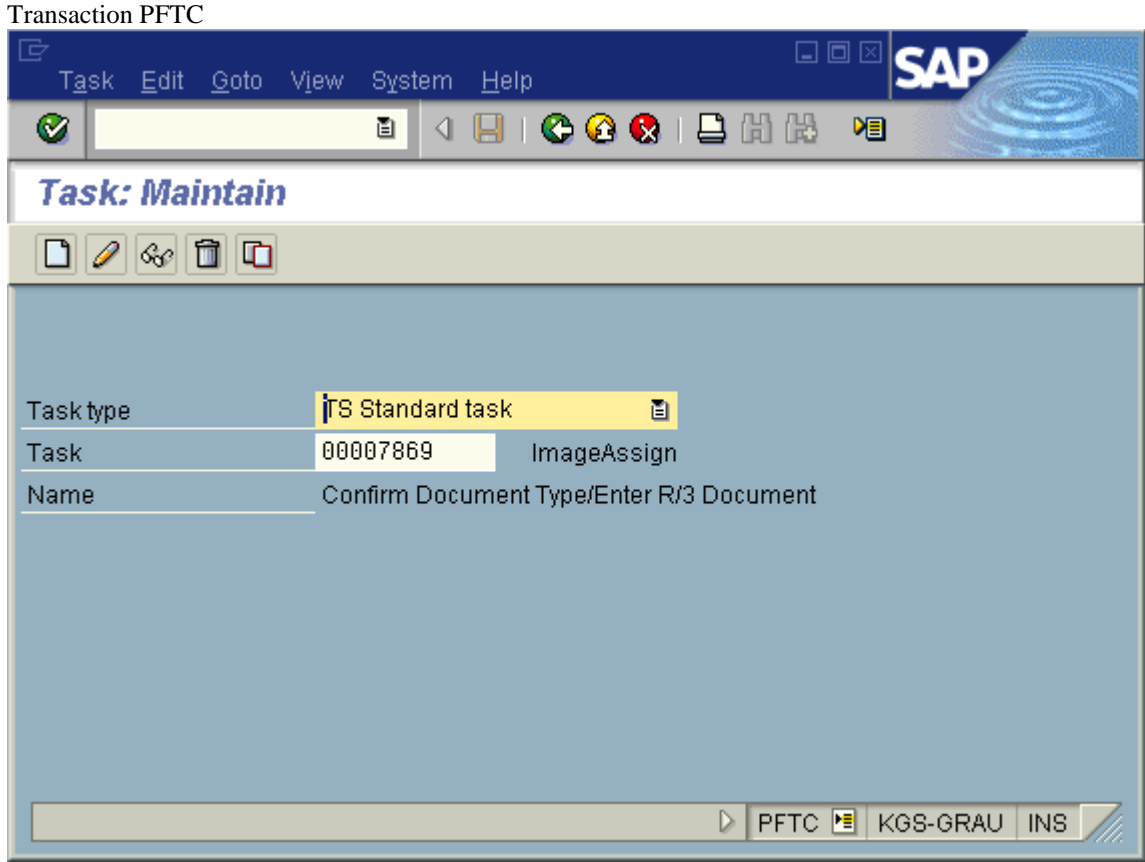

push button change or F5

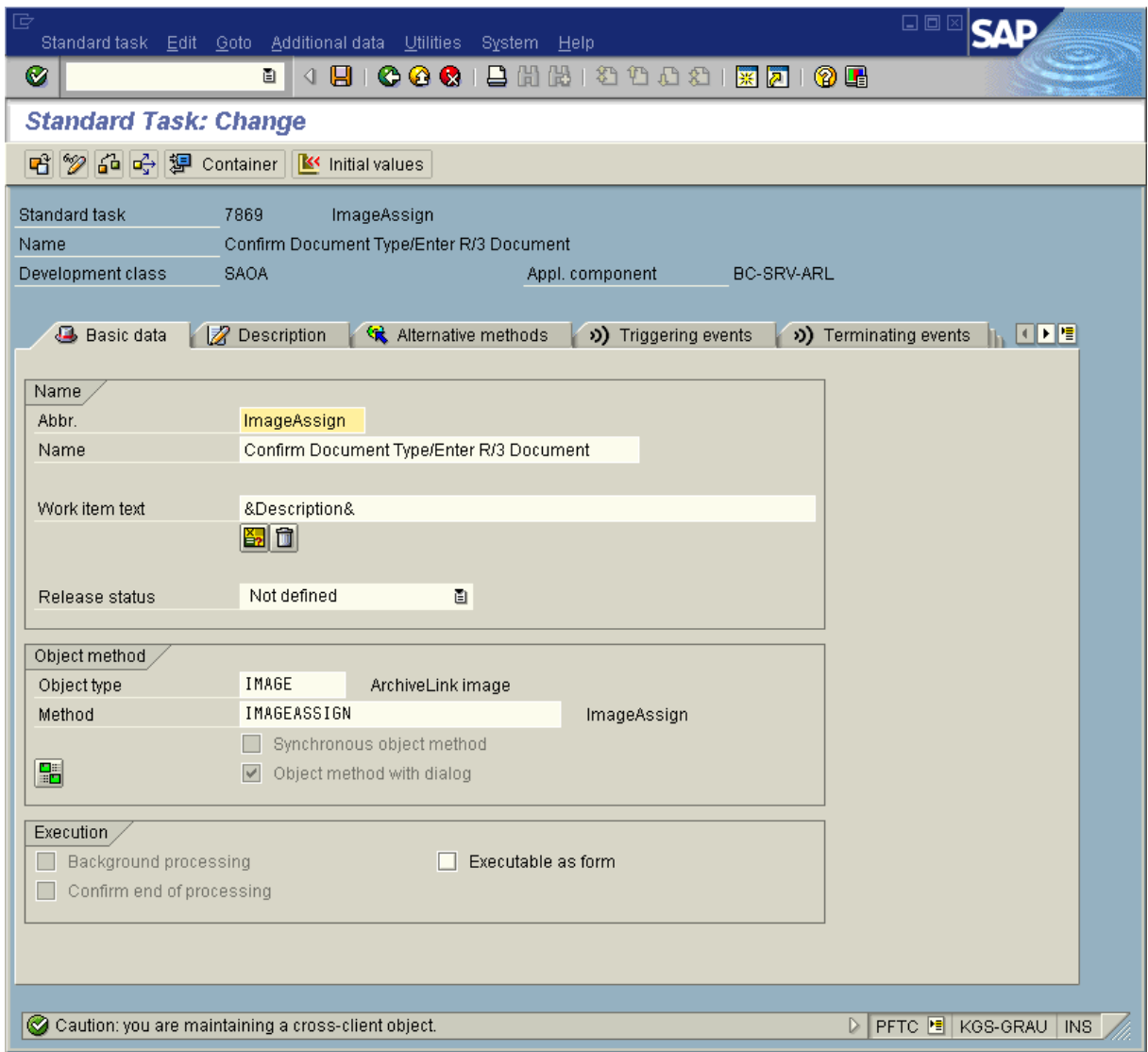

Menu /Additional data/Agent assignment/Maintain

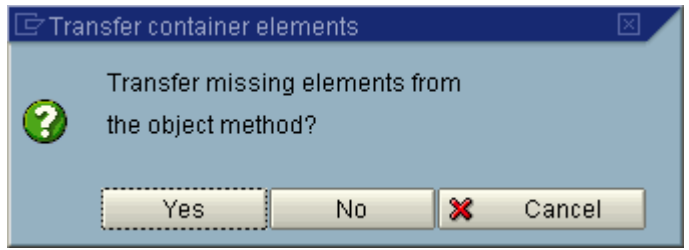

press NO

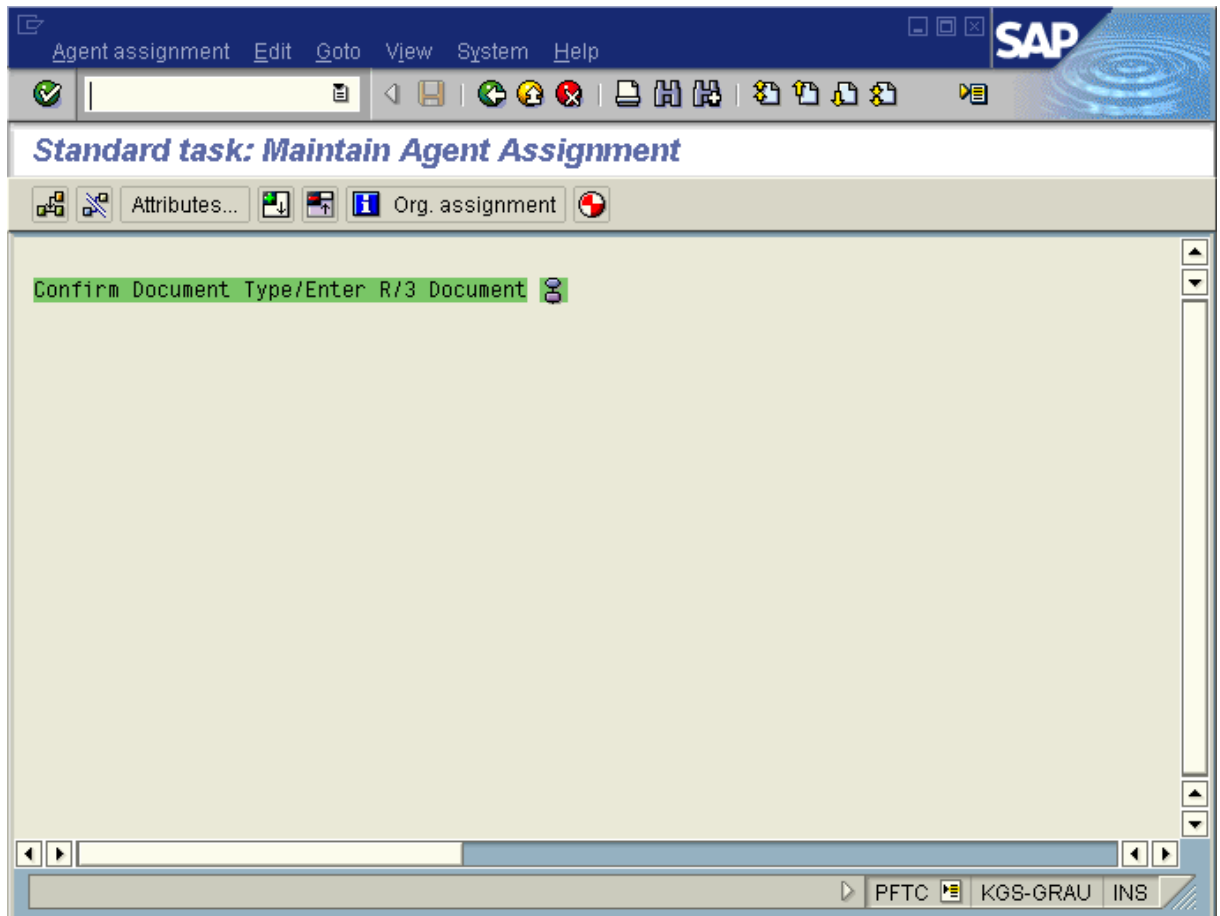

#### push button Attributes

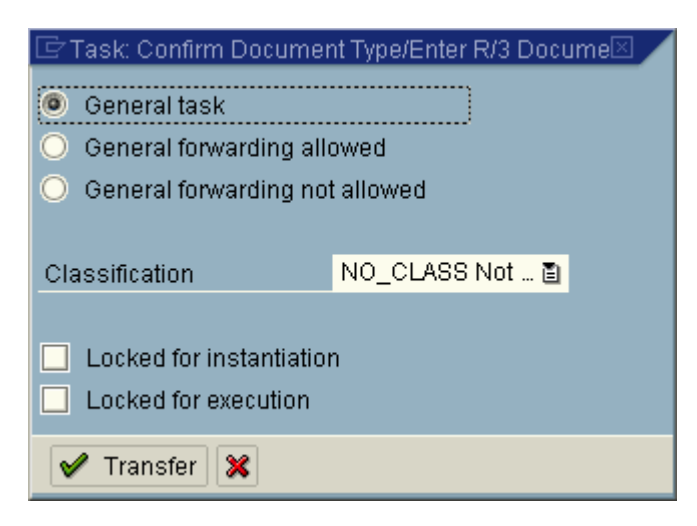

push button Transfer

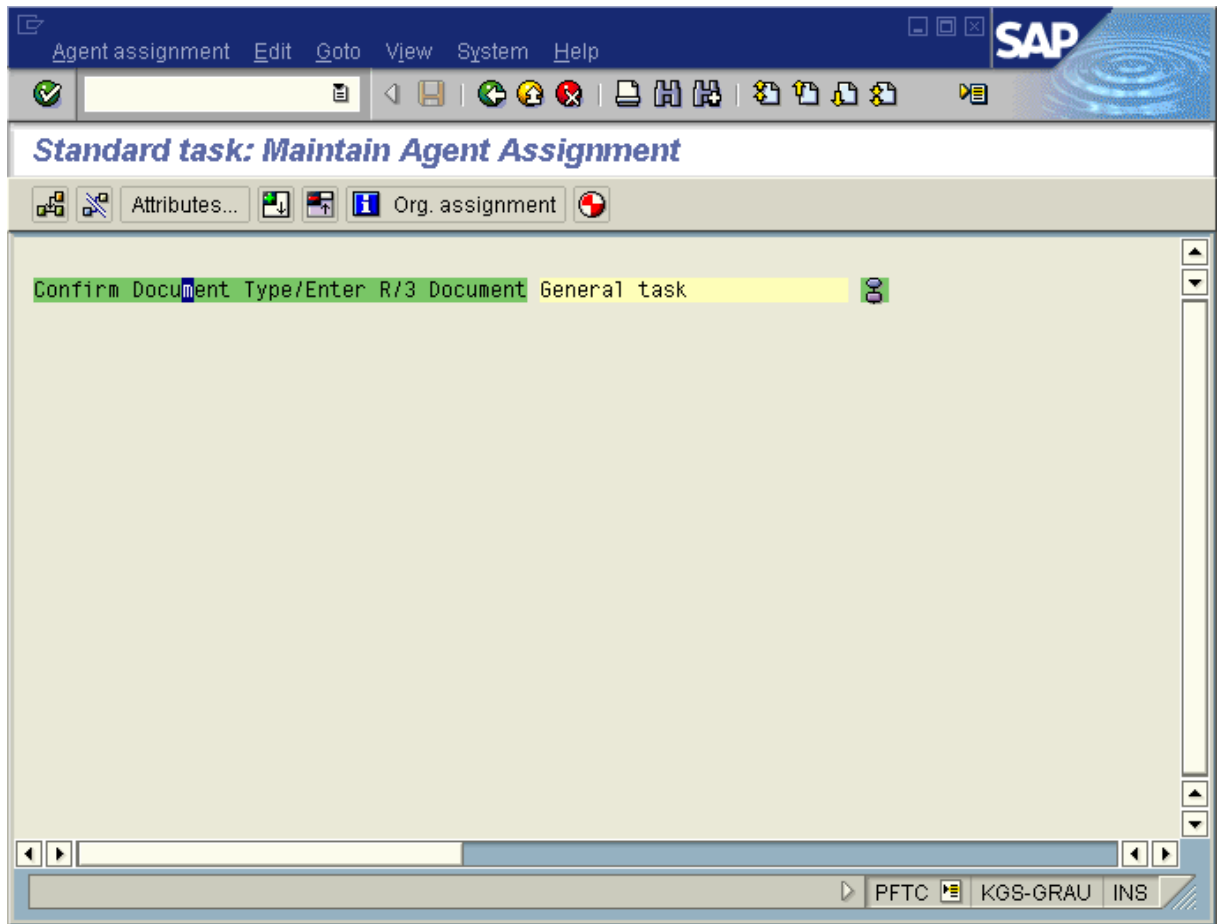

push back button or press F3

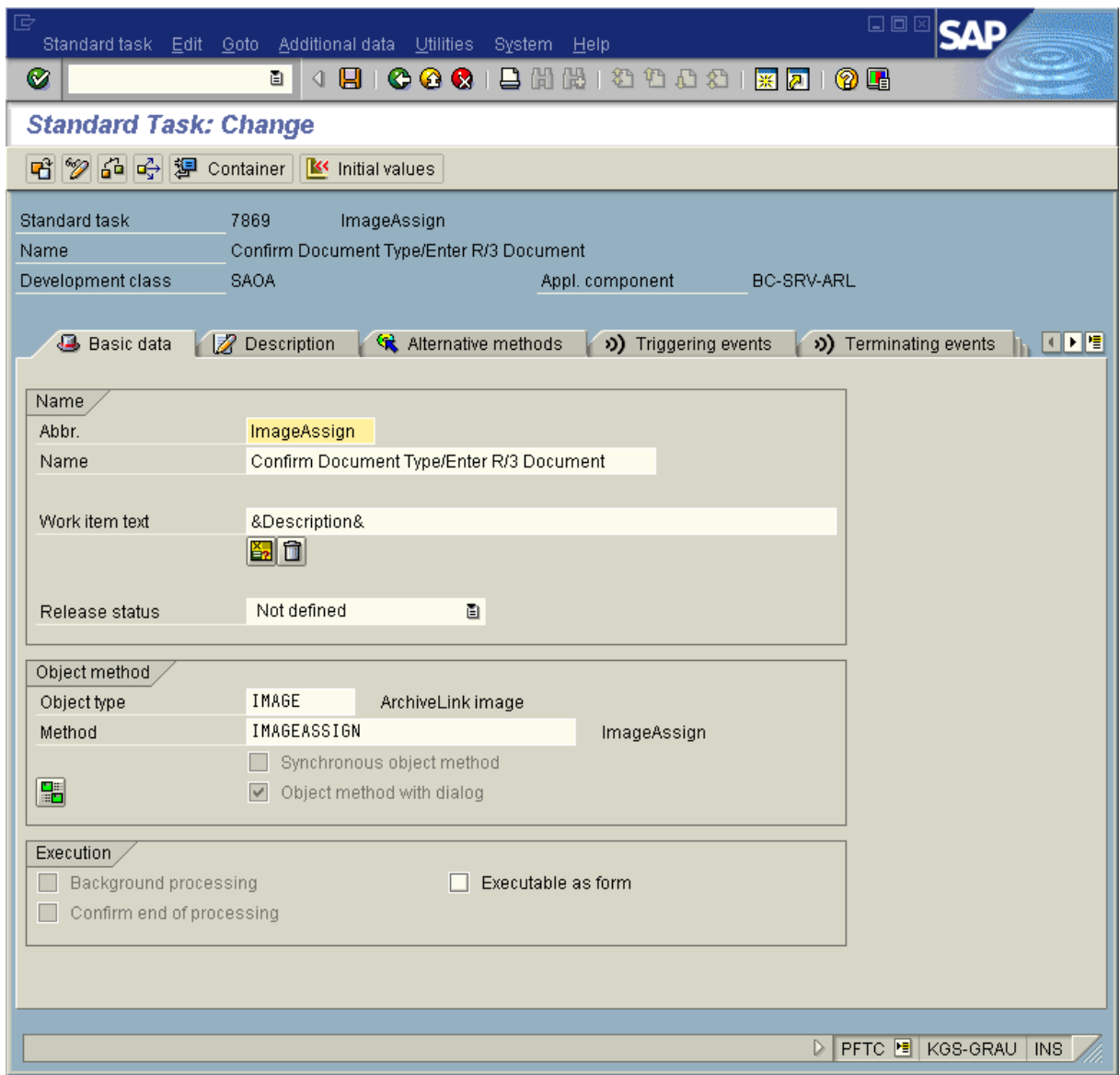

push save button or press Ctrl-S

Business Case for scenario "Early Storing for subsequent entry"

Transaction SBWP

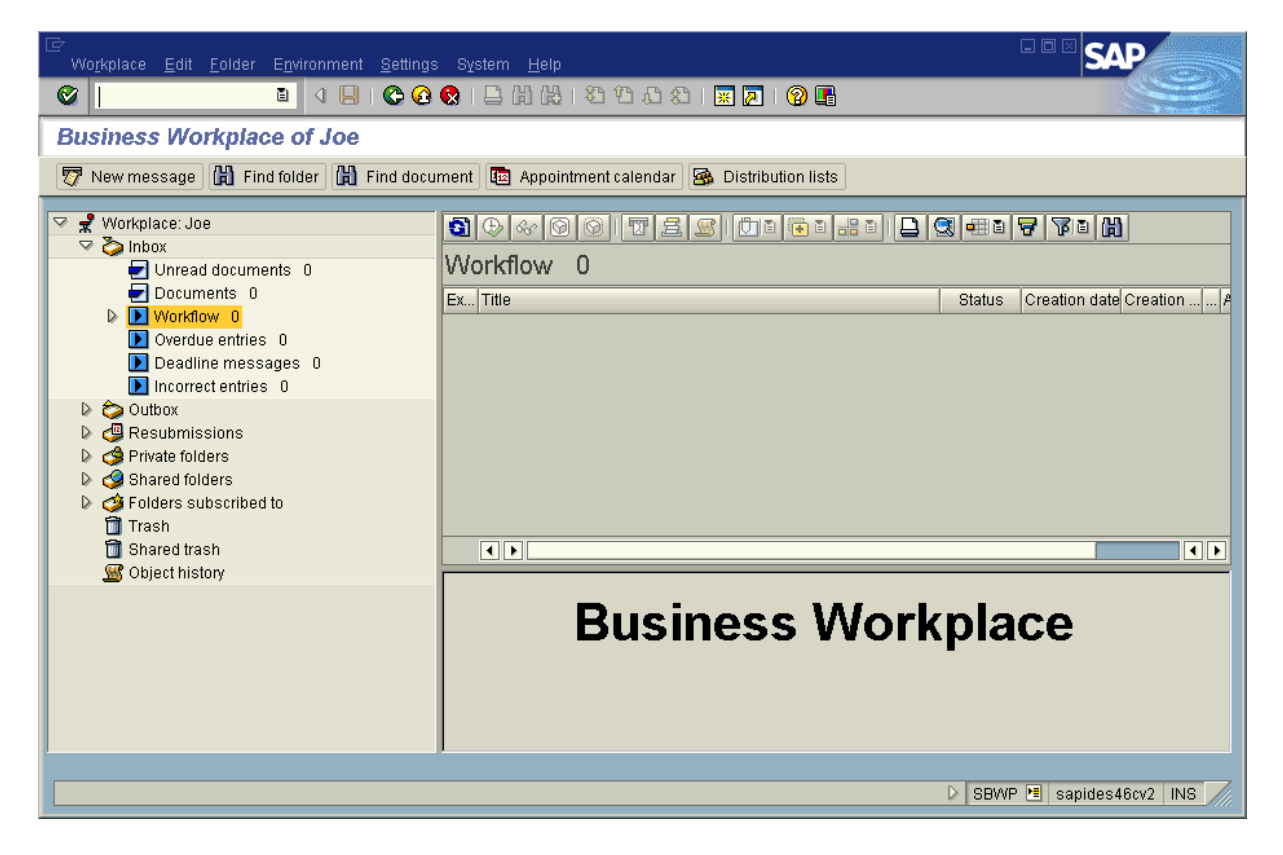

#### <span id="page-18-0"></span>**2.4 Trying out the CaptureBites ERP Document Export connector with Kofax Express**

Now you are ready to use Kofax Express with the CaptureBites ERP Document Export connector for Archiving and creating SAP Workitems.

Open Kofax Express and find three jobs with a sample batch with some test images:

- 1. CaptureBites ERP Early Archiving with Barcode
- 2. CaptureBites ERP Early Archiving with Workflow
- 3. CaptureBites ERP Late Archiving with Barcode

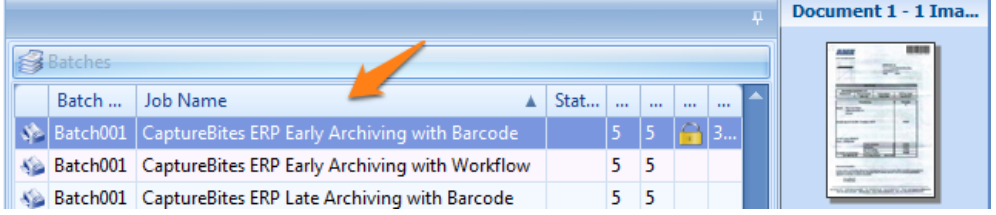

Select the ERP Early Archiving with Workflow job.

To configure the connector for your SAP system, open the Job tab and open the setup of the ERP Documents connector.

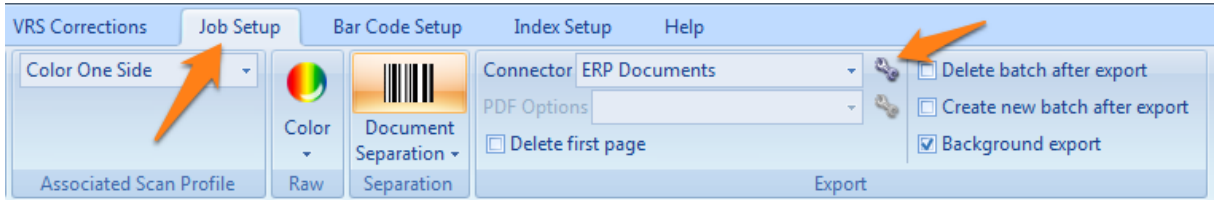

Enter the correct parameters to connect to your SAP system and test the connection by pressing *Test Connection*. If the Connection successful appears, click OK and open the Archiving tab.

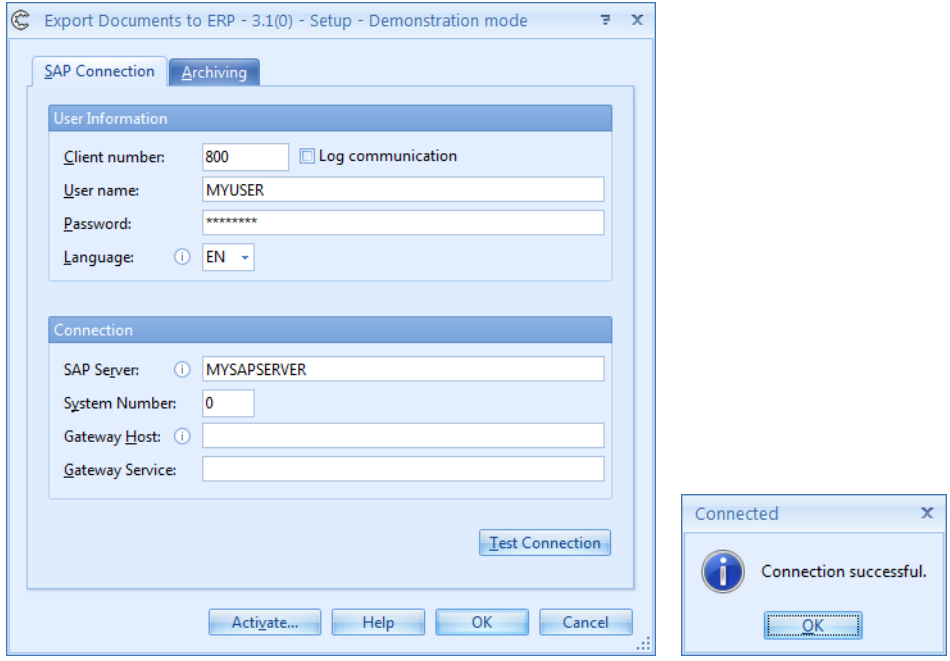

In the Archiving tab, set the correct Repository ID and the Workflow document type you want to use and press OK.

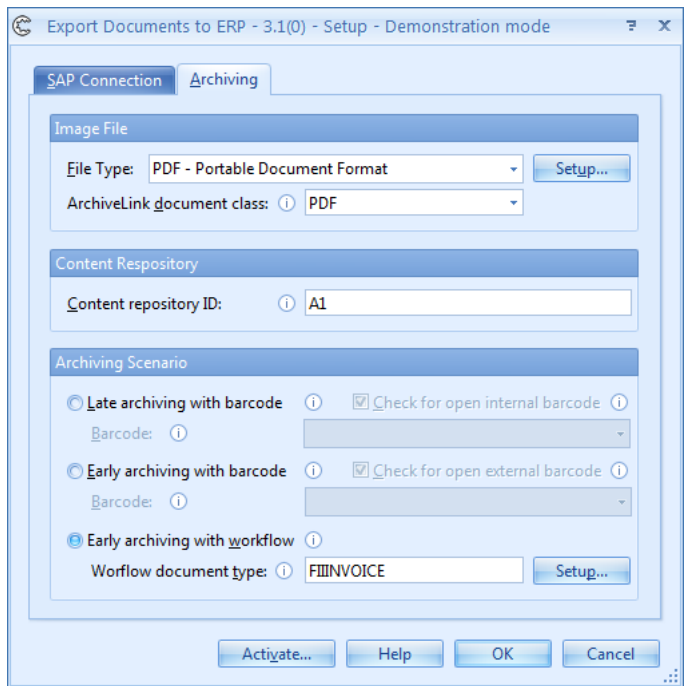

In Kofax Express, export the batch by pressing "Export Batch" and check the result in your SAP system.

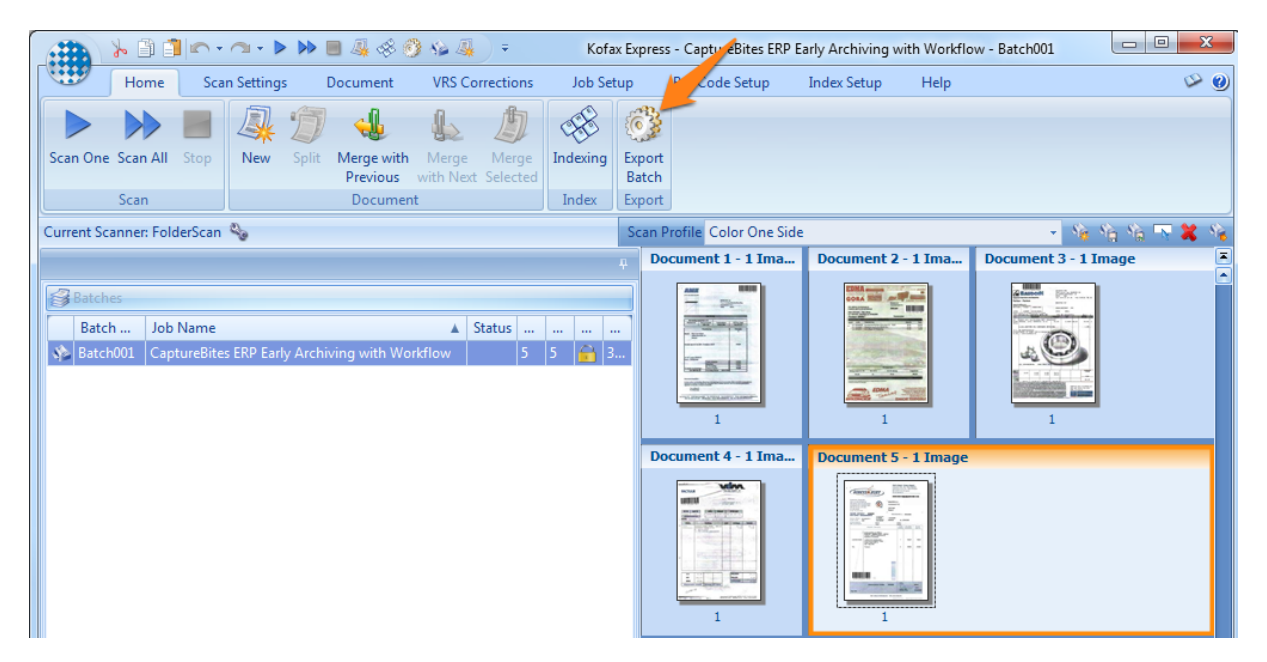

go back to transaction SBWP and push refresh button

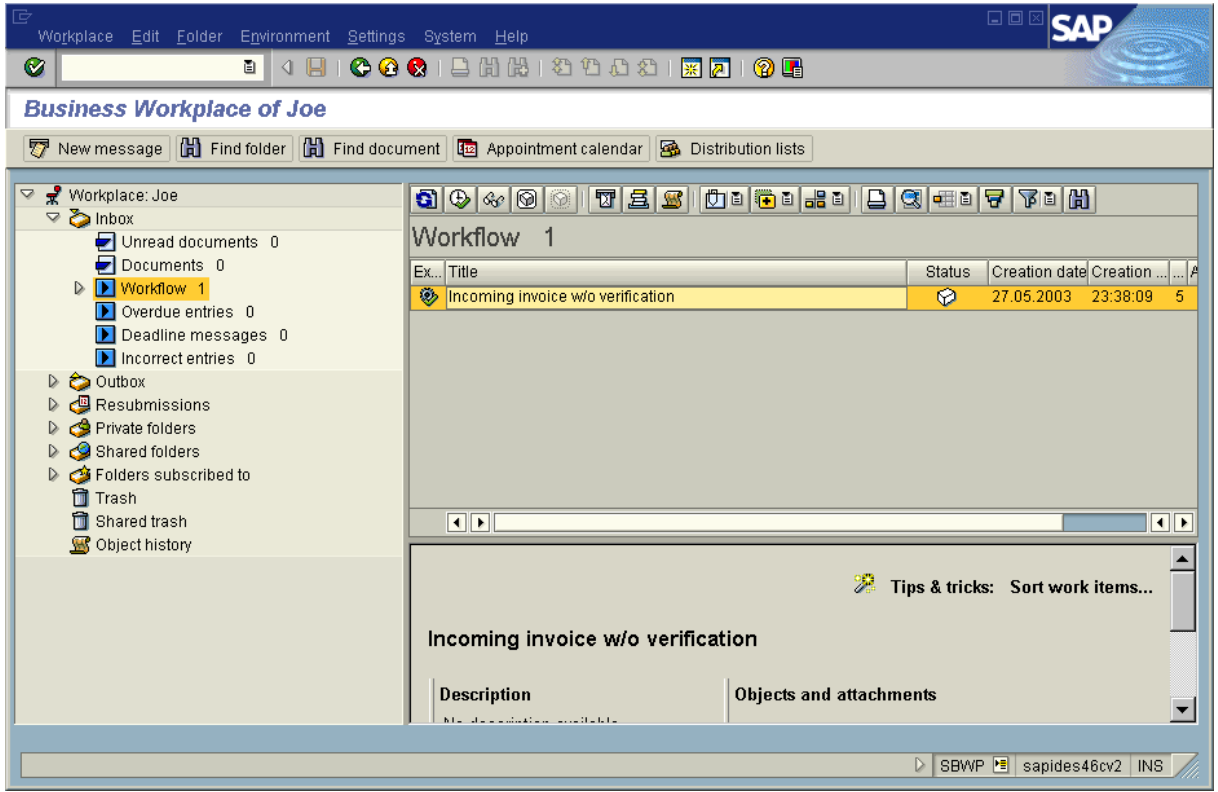

double-click workitem

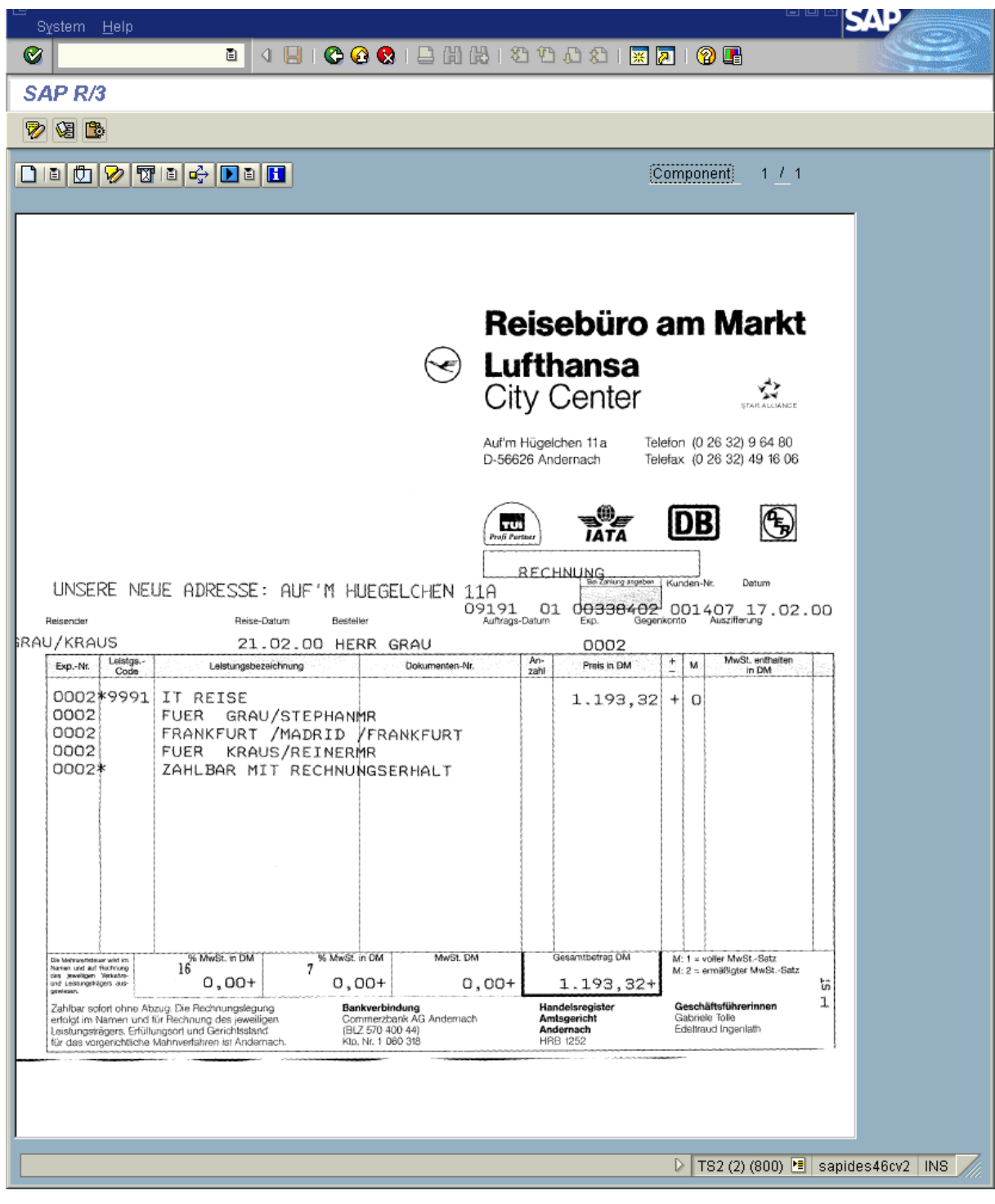

the image appears and following dialog

![](_page_21_Picture_21.jpeg)

push button Process

![](_page_22_Picture_0.jpeg)

push Enter

![](_page_22_Picture_25.jpeg)

push Save botton or Ctrl-S

![](_page_23_Picture_20.jpeg)

Press Enter

![](_page_23_Picture_21.jpeg)

push refresh button

![](_page_24_Picture_0.jpeg)

the document is linked to the new SAP business object.

Transaction: FB03

![](_page_24_Picture_53.jpeg)

Enter

![](_page_25_Picture_22.jpeg)

open "services for object"

![](_page_25_Picture_2.jpeg)

open attachmentlist

![](_page_26_Picture_15.jpeg)

open document by double click on entry

![](_page_27_Picture_12.jpeg)

## <span id="page-28-0"></span>**2.5 SAP Customizing for Late Archiving with Barcode**

To enable the SAP environment for the ArchiveLink scenario "Late Archiving with Barcode" please use the following customizing steps:

Transaction "OAC5"

![](_page_28_Picture_34.jpeg)

Change to Edit mode (Ctrl+F1)

Select BKPF and fill in the following values:

![](_page_29_Picture_15.jpeg)

# <span id="page-30-0"></span>**2.6 Business Case for scenario "Late Archiving with Barcode"**

Transaction FB60

![](_page_30_Picture_27.jpeg)

press Ctrl-S or push Save button

![](_page_31_Picture_20.jpeg)

Press Enter

![](_page_31_Picture_21.jpeg)

Press Enter

![](_page_32_Picture_15.jpeg)

Transaction OAM1

![](_page_33_Picture_15.jpeg)

In section "Barcodes", there is 1 open internal barcode

#### <span id="page-34-0"></span>**2.7 Trying out the CaptureBites ERP Document Export connector with Kofax Express**

Now you are ready to use Kofax Express with the CaptureBites ERP Document Export connector for Archiving and sending Barcodes.

Open Kofax Express and find three jobs with a sample batch with some test images:

- 4. CaptureBites ERP Early Archiving with Barcode
- 5. CaptureBites ERP Early Archiving with Workflow
- 6. CaptureBites ERP Late Archiving with Barcode

![](_page_34_Picture_6.jpeg)

Select the ERP Late Archiving with Barcode job.

To configure the connector for your SAP system, open the Job tab and open the setup of the ERP Documents connector.

![](_page_34_Picture_92.jpeg)

Enter the correct parameters to connect to your SAP system and test the connection by pressing *Test Connection*. If the Connection successful appears, click OK and open the Archiving tab.

![](_page_34_Picture_93.jpeg)

In the Archiving tab, set the correct Repository ID and and press OK.

![](_page_35_Picture_22.jpeg)

In Kofax Express, export the batch by pressing "Export Batch" and check the result in your SAP system.

![](_page_35_Picture_23.jpeg)

![](_page_36_Picture_23.jpeg)

go back to transaction OAM1 an press Enter to refresh the screen

The Image is linked to the SAP business object

Transaction FB03

![](_page_37_Picture_20.jpeg)

press Enter

![](_page_37_Picture_21.jpeg)

push the button service for object

![](_page_38_Picture_0.jpeg)

open the attachment list

![](_page_38_Picture_23.jpeg)

double-click Incoming invoice ….

![](_page_39_Picture_12.jpeg)

## <span id="page-40-0"></span>**2.8 SAP Customizing for Early Archiving with Barcode**

The Early Archiving with Barcode ArchiveLink scenario is very similar to the "Late Archiving with Barcode" scenario.

The key difference is that the transation is created after scanning and thus it is not required to have an open barcode in the internal bar code table when exporting document to SAP R/3 with Kofax Express.